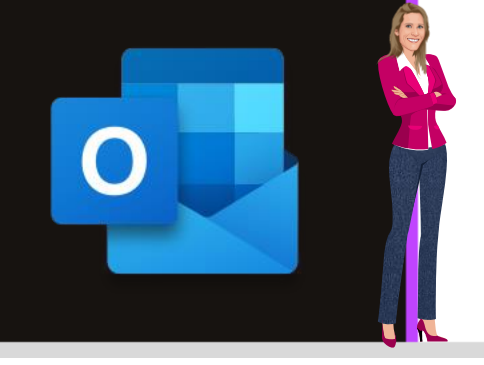

### **MICROSOFT OUTLOOK**

**Microsoft 365**

**[www.maevadigitalactive.com](http://www.maevadigitalactive.com/)**

# <span id="page-0-0"></span>**Afficher les mails en mode Conversation**

## **Sommaire**

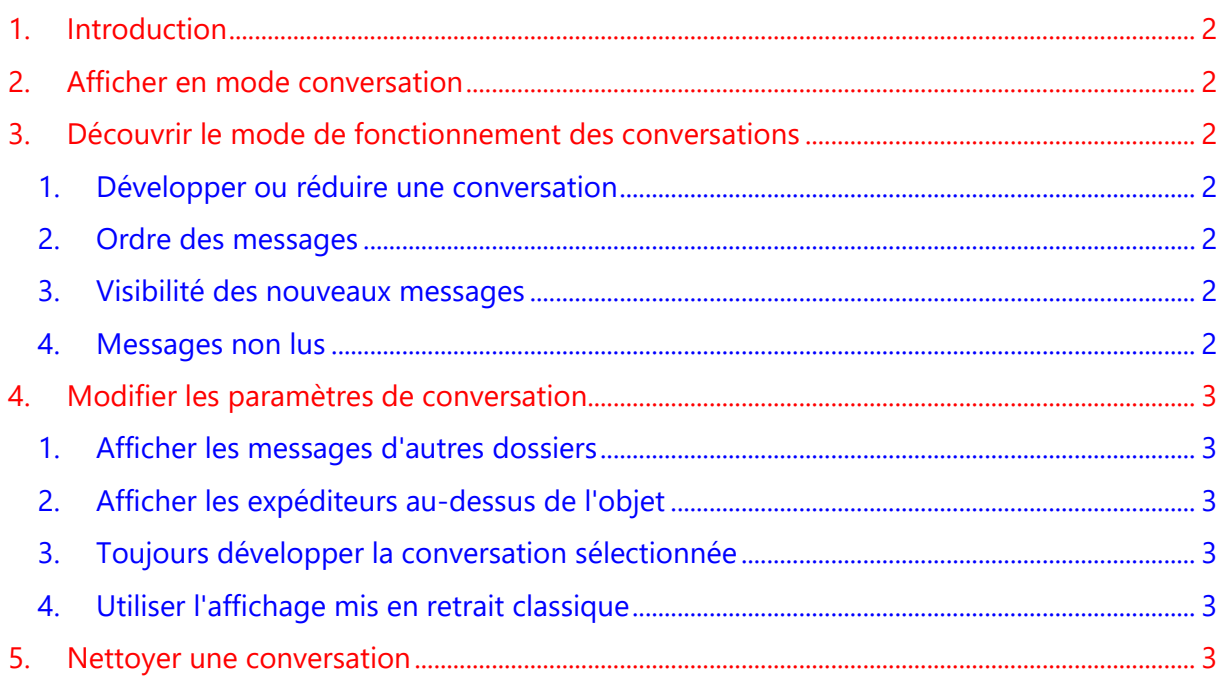

### <span id="page-1-0"></span>**1. Introduction**

**Microsoft Outlook** permet de regrouper les messages d'un même sujet au sein d'un fil de conversation.

Le **mode Conversation** organise la boite de réception par échanges de messages qui partage le même objet et non par mail. Les conversations sont identifiées dans la liste des messages par une icône représentant plusieurs éléments.

Le **Mode Conversation** permet d'alléger visuellement la **Boite de réception** et donne un accès plus rapide à tous les messages d'une conversation, évitant ainsi d'avoir à chercher toutes les réponses qui concernent le même sujet

#### <span id="page-1-1"></span>**Fiche pratique/visuels réalisés avec Microsoft 365**

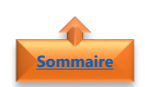

**[Sommaire](file:///C:/Users/maeva/OneDrive%20-%20Microsoft/Blog%20MaevaDigitalActive/.....Blog%20Maeva/Blog%20DigitalActive/Fiches%20à%20télécharger%20sur%20OneDrive/Outlook%20Fiche%20Blog/New%20Outlook%20Word/Microsoft%20Outlook%20-%20Nettoyer%20la%20boite%20de%20réception%20des%20mails%20redondants.docx%23Sommaire)**

#### **2. Afficher en mode conversation**

- Dans l'onglet **Affichage**
- Cliquer sur **Afficher en tant que conversations**
- Sélectionner en fonction du besoin :
	- **Toutes les boîtes aux lettres**
	- **Ce dossier**

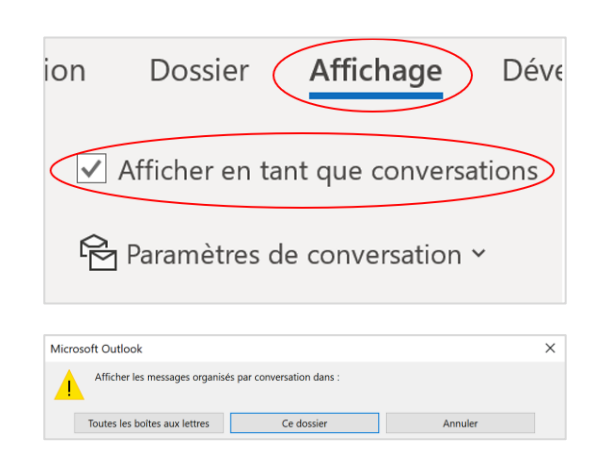

### <span id="page-1-3"></span><span id="page-1-2"></span>**3. Découvrir le mode de fonctionnement des conversations**

#### 1. Développer ou réduire une conversation

Les conversations incluant plusieurs messages sont identifiées dans le liste de messages par une **icône**

• Sélectionnez l'**icône** pour développer ou réduire une conversation

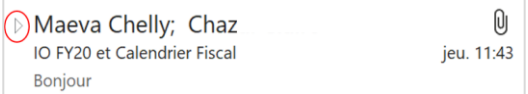

#### <span id="page-1-4"></span>2. Ordre des messages

Dans chaque conversation, les messages sont triés avec le message **le plus récent en haut**. Vous ne pouvez pas modifier l'ordre de tri.

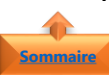

**[Sommaire](#page-0-0)**

**[Sommaire](#page-0-0)**

**[Sommaire](#page-0-0)**

**[Sommaire](#page-0-0)**

#### <span id="page-1-5"></span>3. Visibilité des nouveaux messages

Lorsque vous recevez un nouveau message faisant partie d'une conversation, l'ensemble de la conversation se déplace **en haut de la liste de messages**.

#### <span id="page-1-6"></span>4. Messages non lus

Toute conversation qui comporte des **messages non lus** est indiquée par un **objet en gras** et le nombre de messages non lus figure en regard de l'objet. Lorsque vous développez une conversation, tous les messages non lus sont affichés en gras.

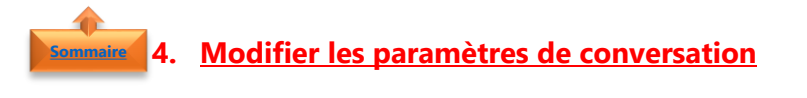

- <span id="page-2-0"></span>• Dans l'onglet **Affichage**
- Cliquer sur **Paramètres de conversation**
- Sélectionner les **options** de votre choix
- Par défaut les deux premières options sont cochées

**[Sommaire](#page-0-0)**

#### <span id="page-2-1"></span>1. Afficher les messages d'autres dossiers **[Sommaire](#page-0-0)**

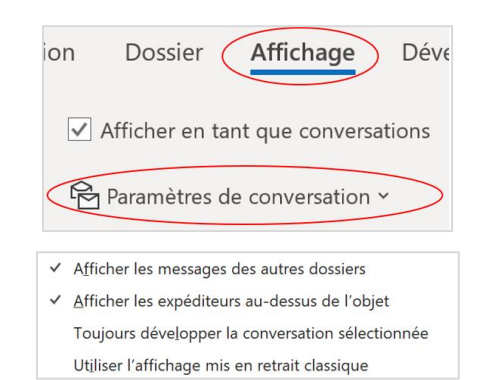

Utiliser cette option pour afficher les messages de la conversation qui ont été déplacés vers d'autres dossiers, ainsi que les messages que vous avez envoyés et qui sont stockés dans votre dossier éléments envoyés.

#### <span id="page-2-2"></span>2. Afficher les expéditeurs au-dessus de l'objet

La sélection de cette option montre les noms des expéditeurs en haut de la conversation plutôt que le sujet de la conversation.

#### 3. Toujours développer la conversation sélectionnée **[Sommaire](#page-0-0)**

<span id="page-2-3"></span>Cette option s'applique uniquement à la conversation actuellement sélectionnée. La conversation sélectionnée lorsque vous activez cette case à cocher est toujours développée.

#### <span id="page-2-4"></span>4. Utiliser l'affichage mis en retrait classique

L'affichage mis en retrait classique montre les messages de la conversation en retrait en fonction de leur position dans la conversation.

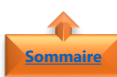

**[Sommaire](#page-0-0)**

#### **5. Nettoyer une conversation [Sommaire](#page-0-0)**

<span id="page-2-5"></span>La fonction **Nettoyer** dans **Outlook** permet de réduire le nombre de mails dans les dossiers de messagerie. Les mails redondants au sein d'une conversation sont déplacés vers le dossier **Éléments supprimés**

- Dans l'onglet **Accueil**
- Cliquer sur **Nettoyer**
- Sélectionner une **conversation**
- Cliquer sur **Nettoyer la conversation**

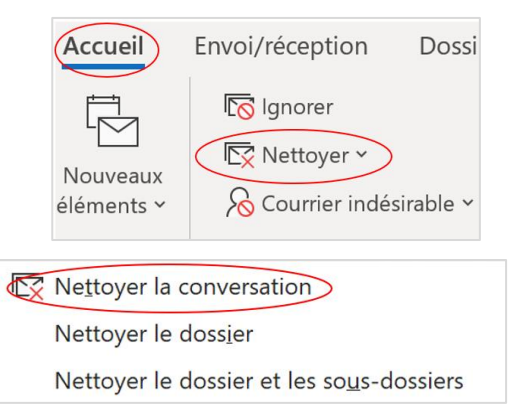

**Remarque** : Nettoyer, se reporter à la fiche pratique Microsoft Outlook - Nettoyer la boite de réception des mails redondants